# **【電子申請の手順】**

◇ 東京都生涯学習情報ホームページの「公開講座」、「施設開放」内〔電子申請〕をクリックすると、 「東京共同電子申請・届出サービス」画面に移ります。

**<東京都生涯学習情報 HP>**

公開講座[:https://www.syougai.metro.tokyo.lg.jp/sesaku/kaihou/koukaidenshi.html](https://www.syougai.metro.tokyo.lg.jp/sesaku/kaihou/koukaidenshi.html) 施設開放(体育)[:https://www.syougai.metro.tokyo.lg.jp/sesaku/kaihou/taiiku.html](https://www.syougai.metro.tokyo.lg.jp/sesaku/kaihou/taiiku.html) 施設開放(文化)[:https://www.syougai.metro.tokyo.lg.jp/sesaku/kaihou/gakushu.html](https://www.syougai.metro.tokyo.lg.jp/sesaku/kaihou/gakushu.html)

## **<東京共同電子申請・届出サービス>**

<https://www.shinsei.elg-front.jp/tokyo2/navi/selMap.do>

◇ 初めて利用する方は、

- ・生涯学習情報ホームページ[内「電子申請による申込手順」](https://www.syougai.metro.tokyo.lg.jp/sesaku/kaihou/files/kouza/tebiki.pdf) または
- ・東京共同電子申請・届出サービス[内「はじめて利用する方」](https://www.shinsei.elg-front.jp/tokyo2/www/guide/howtouse.html)

をお読みのうえ、本電子申請のIDを取得してください。

電子申請登録 URL[:https://www.shinsei.elg-front.jp/tokyo2/uketsuke/dStartTempUser.do](https://www.shinsei.elg-front.jp/tokyo2/uketsuke/dStartTempUser.do)

# **【目次】**

- ① 電子申請 申込の流れ P2
- ② 電子申請 申込完了確認 P12
- ③ (参考)各申込の受付完了メールについて P16

① 電子申請 申込の流れ

※本画面は「公開講座受講申込」画面をベースに説明しております。

入力項目は各手続きで異なっておりますが、大まかな流れは同じです。

(1)東京共同電子申請・届出サービスのトップページから、「東京都に申請」をクリック

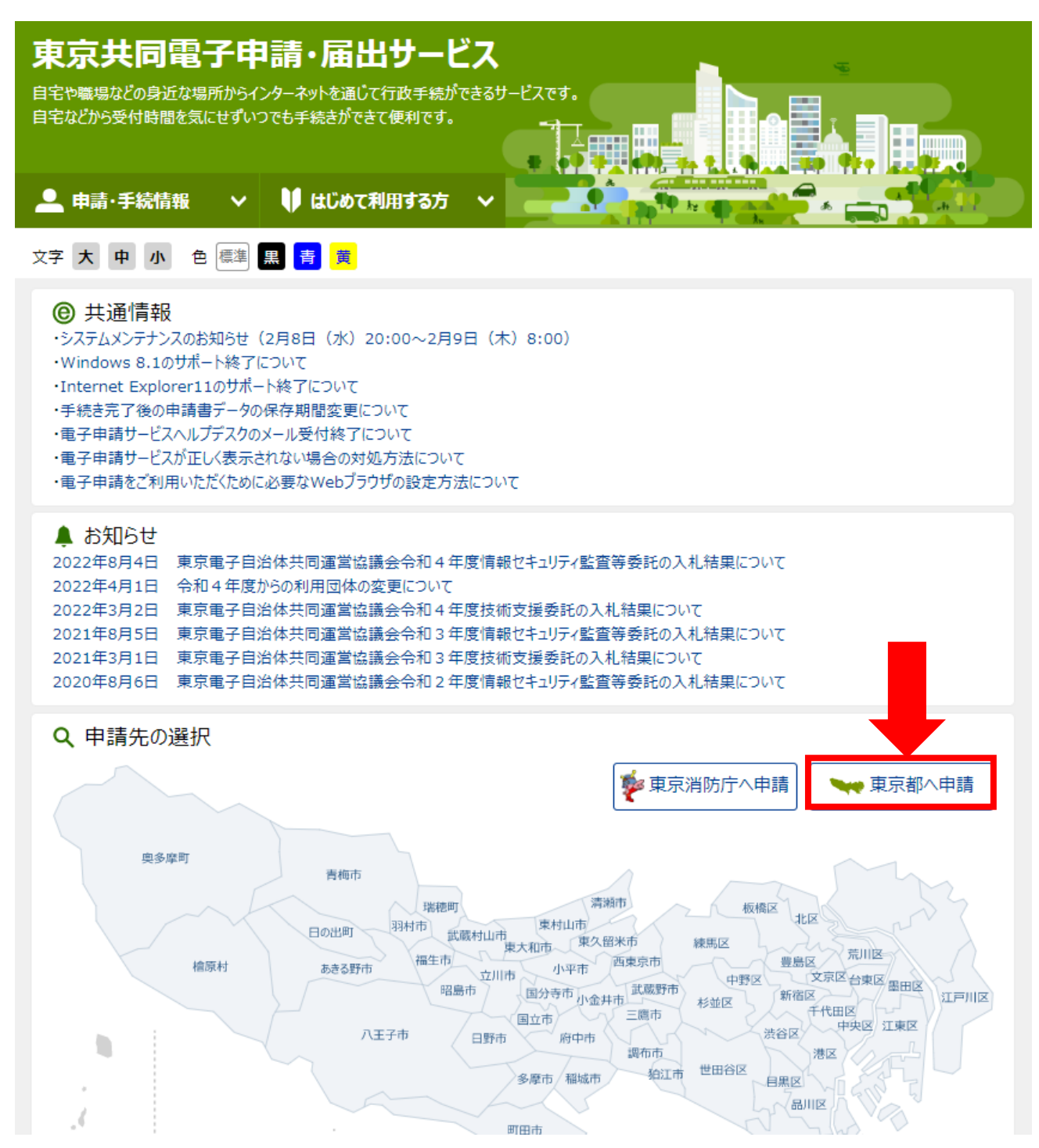

(2)東京都への申請のトップ画面が表示されるので、該当の申込みについて検索する。

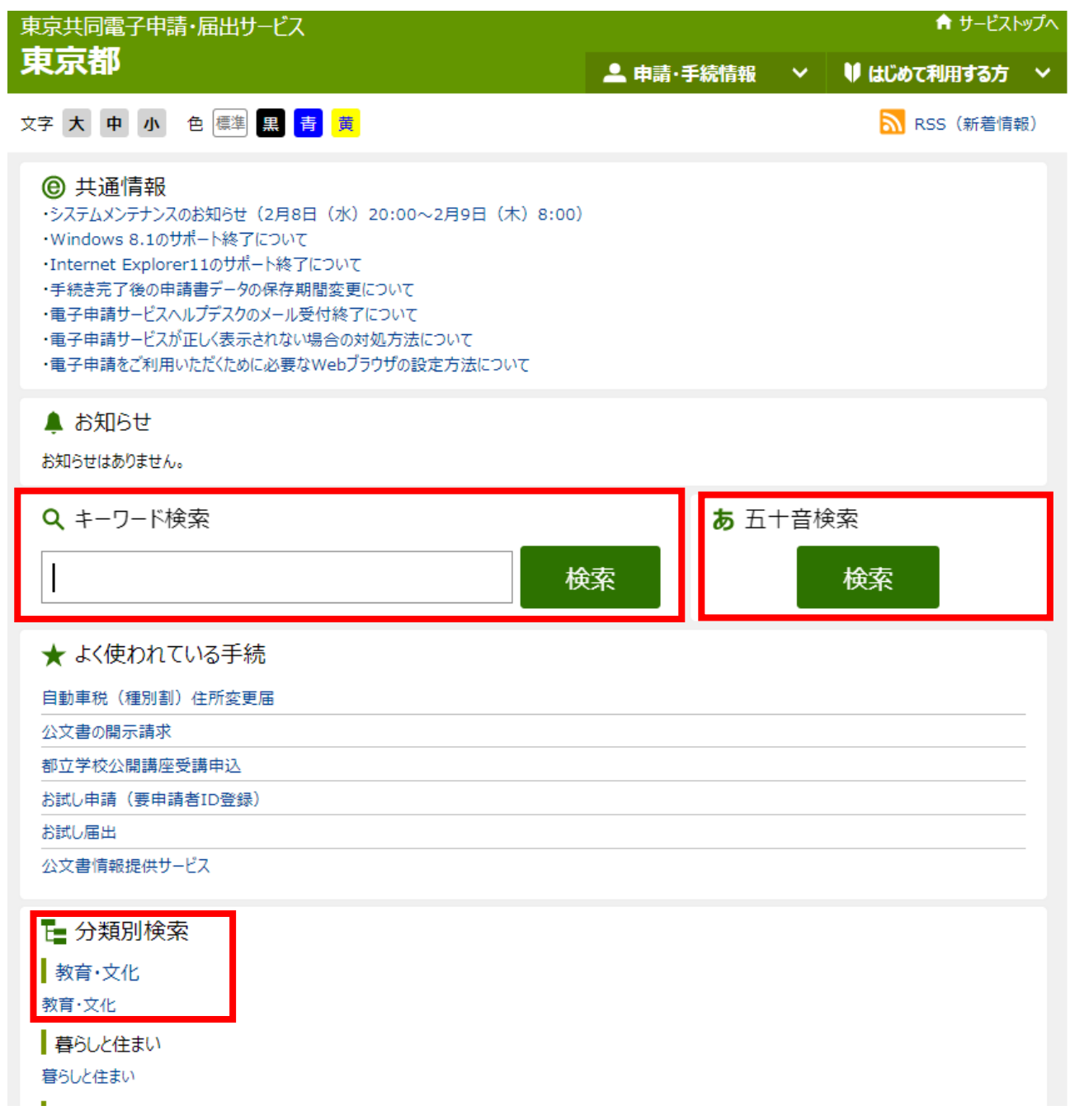

(3) 該当の申請名をクリックすると、申請の概要画面が表示されますので、 「電子申請と申請済み手続の照会」の電子申請をクリックします。

※「手続情報」の下にある電子申請をクリックしても申請できます。

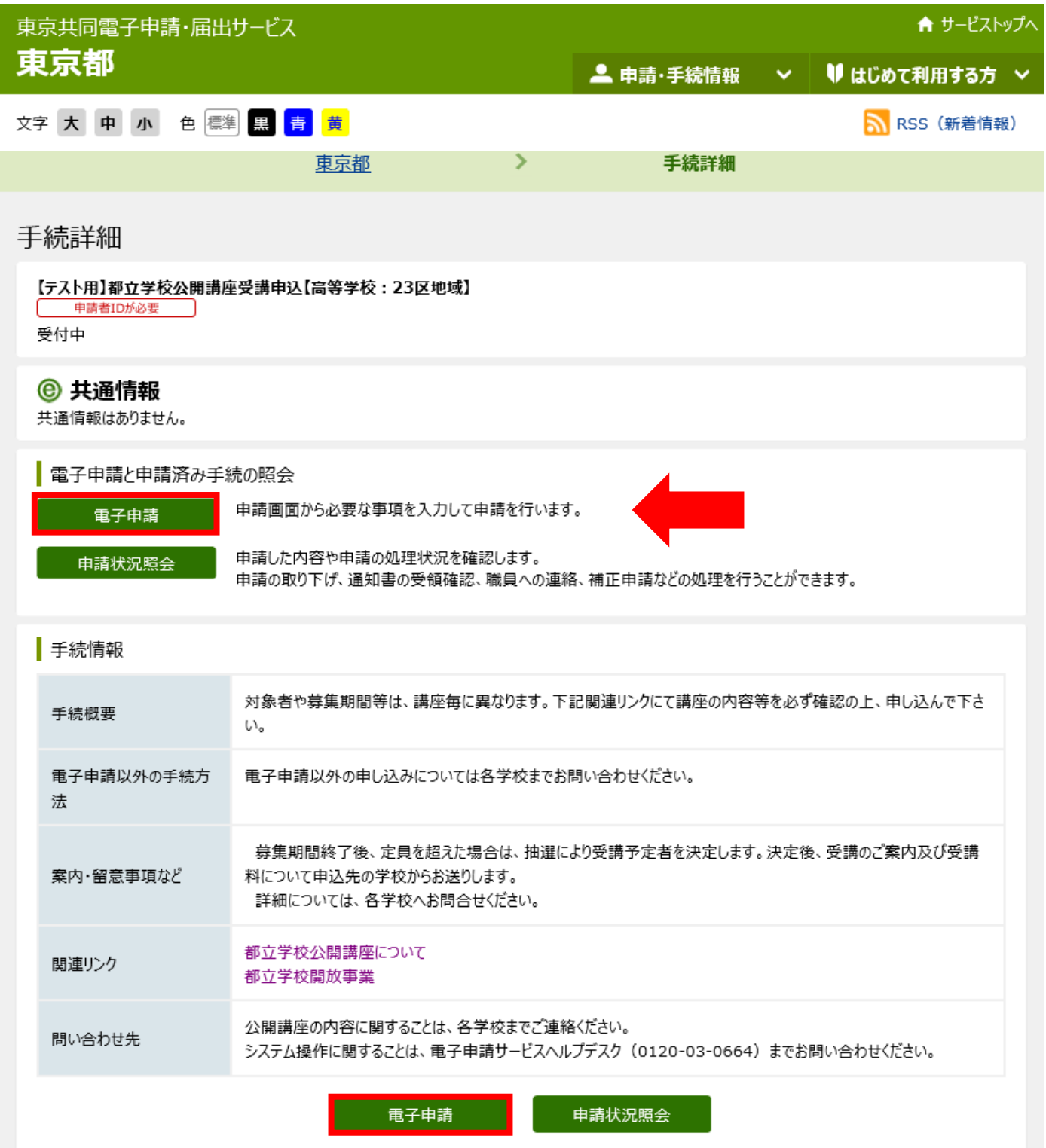

(4) ログイン画面が表示されるので、「申請者 ID」「パスワード」を入力し、「ログイン」ボタンをクリックし ます。

↑ サービストップへ

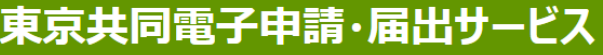

文字大中小色標準黒青黄

# 都立学校公開講座受講申込【高等学校23区内】(仮) (テスト公開)

#### 操作方法のご説明

登録されている申請者IDとパスワードを入力して、「ログイン」ボタンを押してください。

#### 注意事項

申し込みを行うためには、事前に申請者情報の登録が必要です。まだ登録されていない場合は、先に申請者情報登録を行ってください。 ブラウザ設定が行われていない場合、電子申請サービスの画面遷移が正しく行われない場合があります。あらかじめ動作環境ページに記載されている 「Webブラウザの設定マニュアル]をご一読ください。

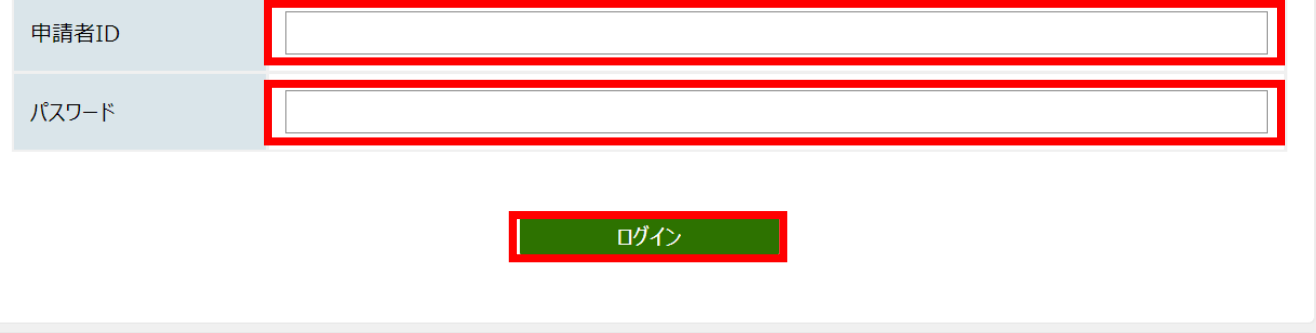

(5)申請画面が表示されるので、各項目について入力をします。

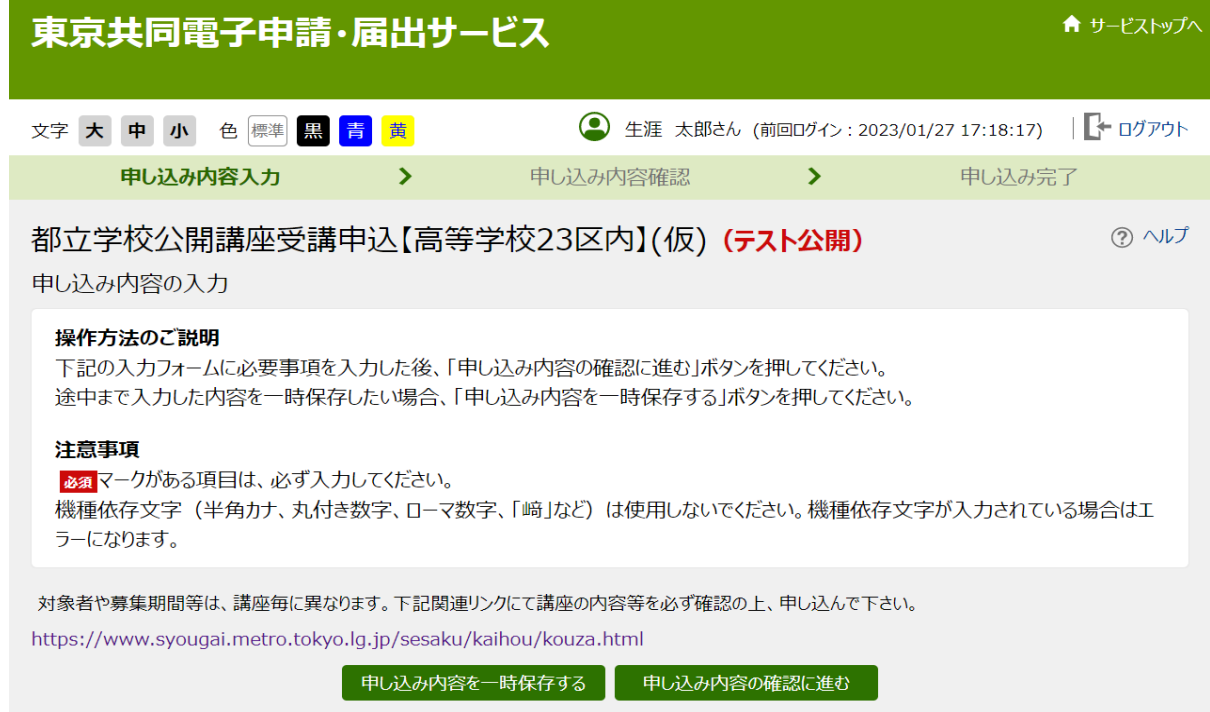

# 入力が終了したら、「申込内容の確認に進む」をクリックします。

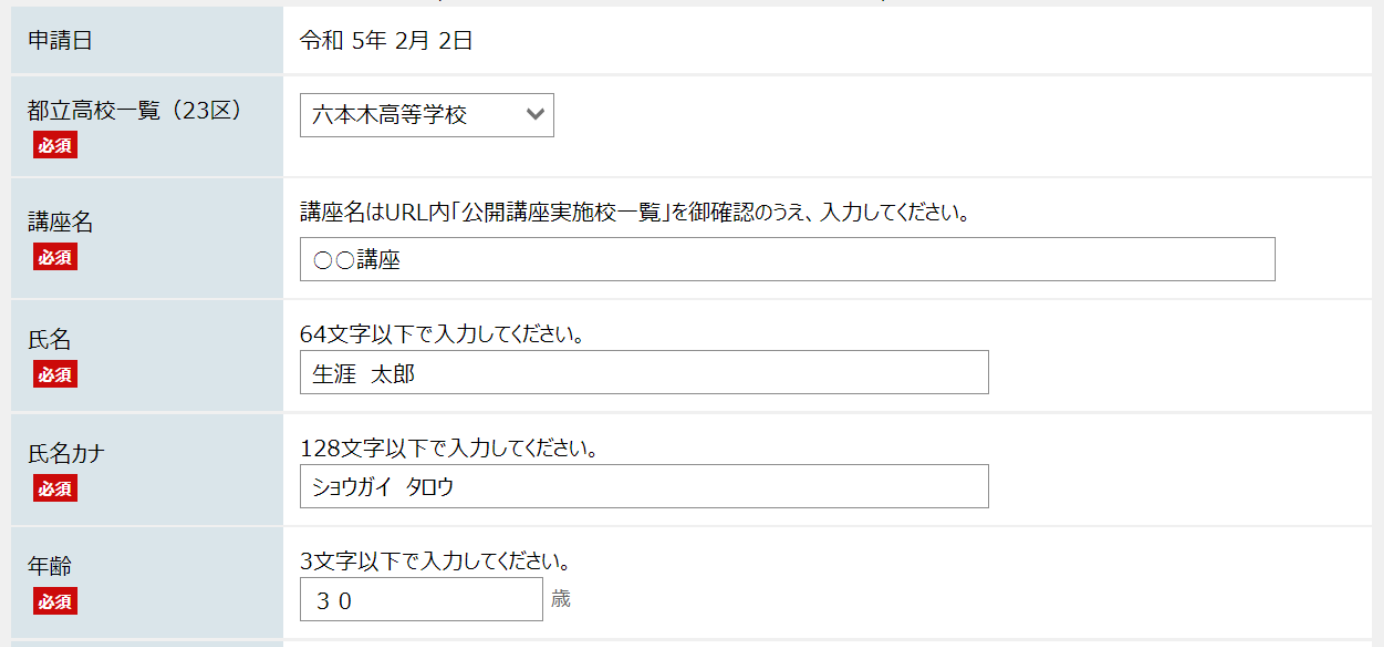

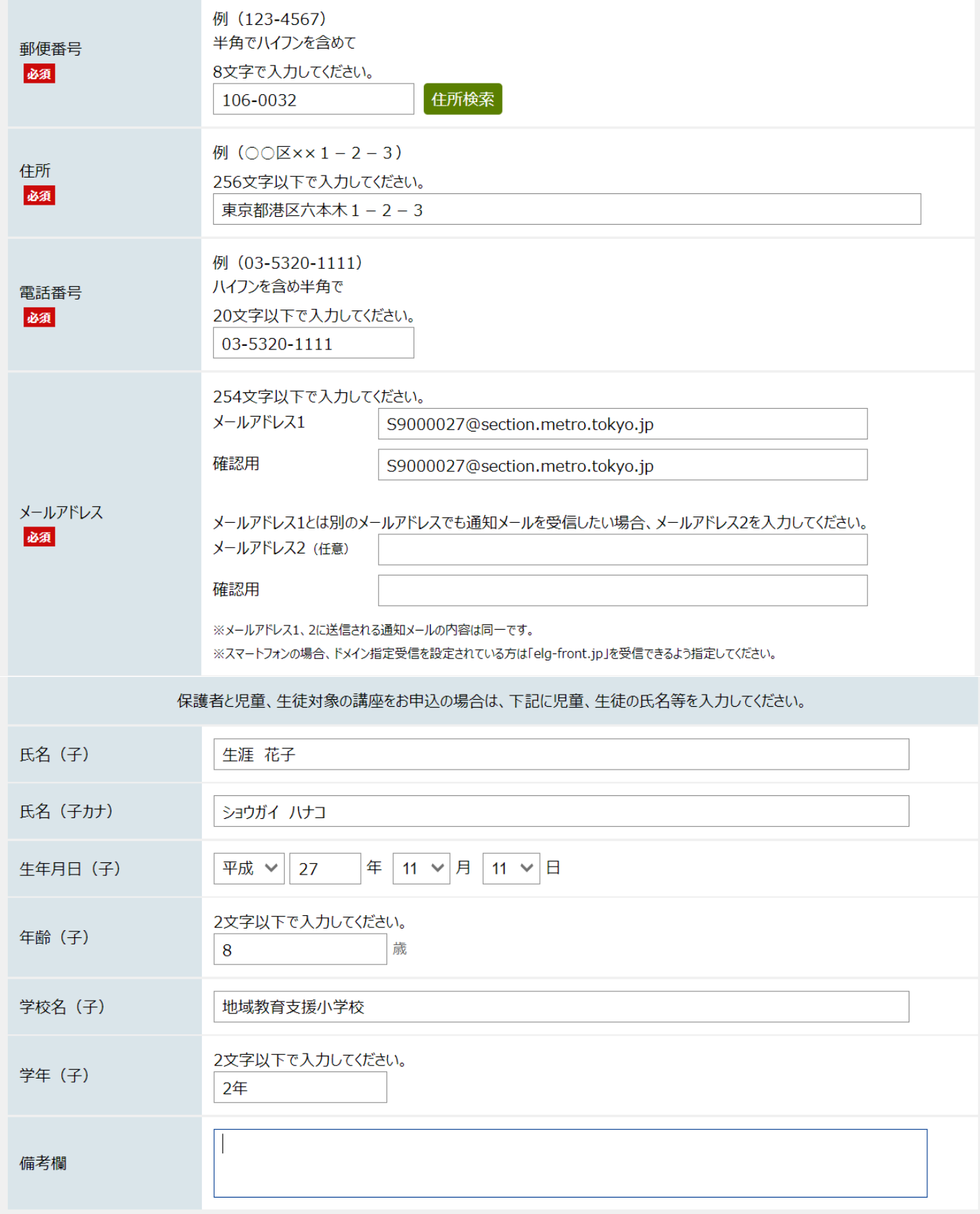

#### お問い合わせ

公開講座の内容に関することは、各学校までご連絡ください。 システム操作に関することは、電子申請サービスヘルプデスク (0120-03-0664) までお問い合わせください。

> 申し込み内容の確認に進む 申し込み内容を一時保存する

テスト公開のため「申し込み内容を一時保存する」ボタンは操作できません。

 $\overbrace{\mathcal{A}-\tilde{\mathcal{P}}\mathcal{D}}^{\blacktriangle}$ 

先頭へ

#### ご利用にあたり

サイトマップ

Copyright © 2020 東京電子自治体共同運営協議会. All Rights Reserved.

(6)内容確認画面が表示されます。 入力内容を確認し、送信をクリックします。

※申請到達後の問い合わせ番号受け取り方法についても選択をしてください。

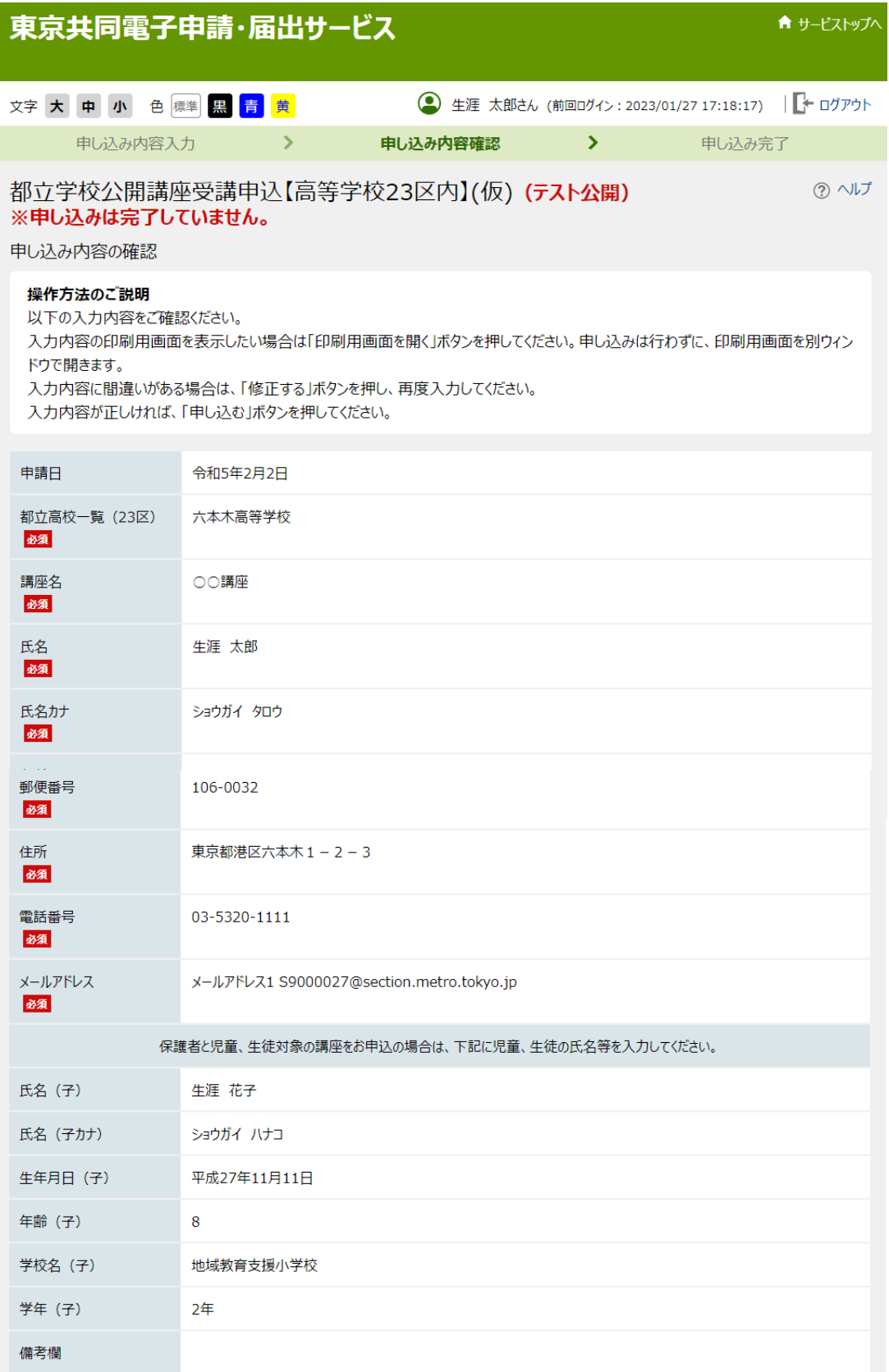

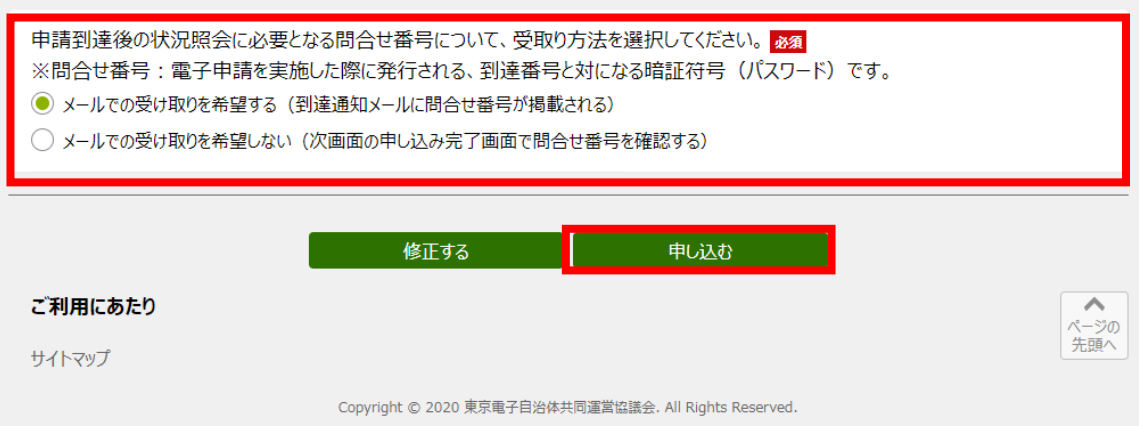

(7)申し込み完了画面が表示されます。

到達番号、問合せ番号のメール受け取りを希望しないを選択した人は番号を控え、終了をクリックします。

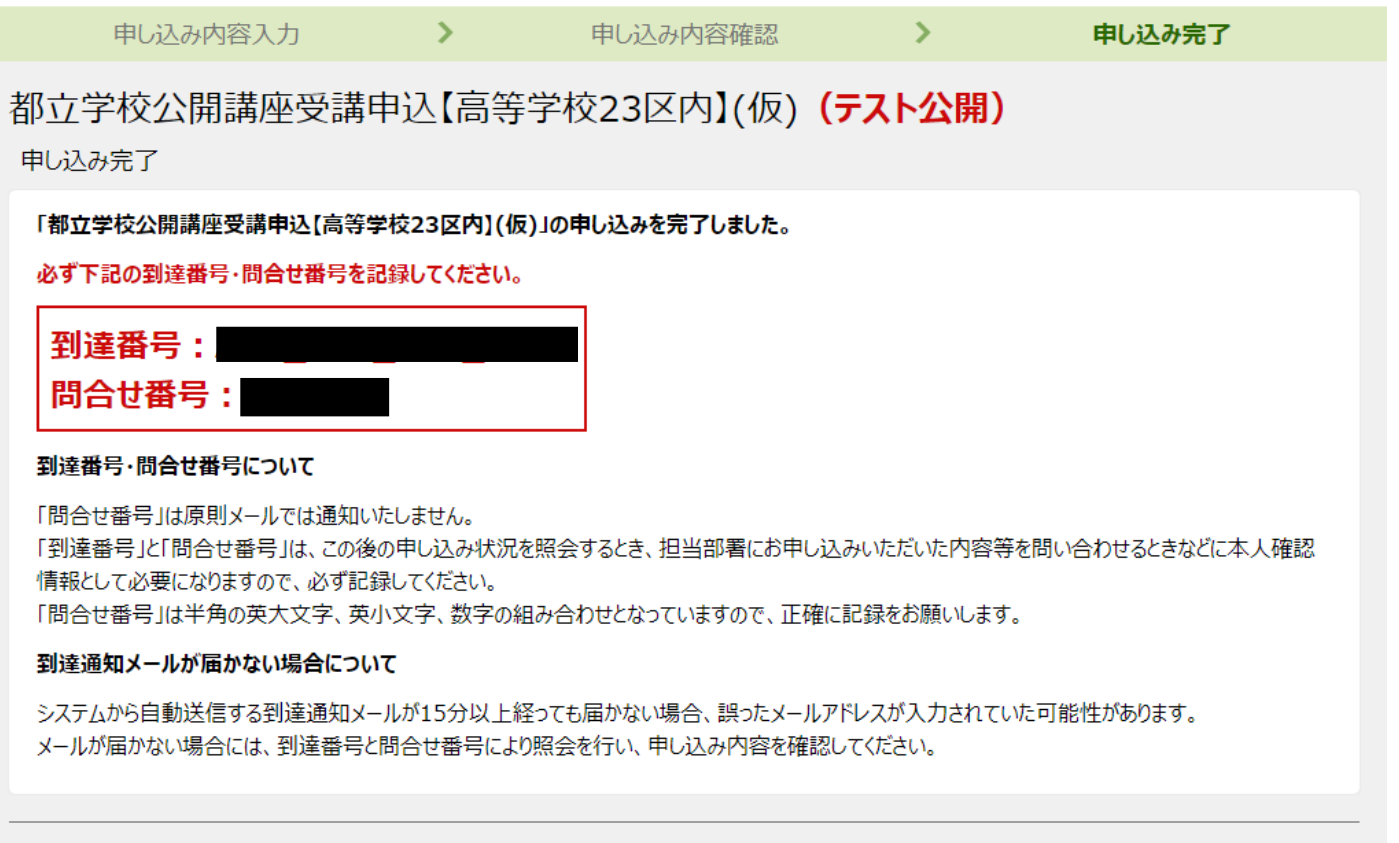

最初のページへ戻る

## (8) 登録済みのアドレスにメールが届きます。

2023/02/02 (木) 9:47 東京共同 電子申請·届出サービス <shinsei-tokyo@elg-front.jp> 都立学校公開講座申請手続 申請到達通知 宛先 教育庁地域教育支援部生涯学習課

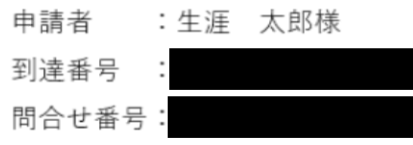

都立学校公開講座申請手続の申請書が提出されたことをお知らせします。 本システム内での受付は、申込期間終了後、受講決定が決まりましたらお知らせいたします。 今しばらくお待ちください。

<注意事項>

・本メールは申込が完了したことをお知らせするものです。 手続完了の際には、再度ご連絡いたします。

・応募人数を超えた場合は抽選等となり受講できない場合がございます。ご了承ください。

# ② 電子申請 申込完了確認(受講決定、利用可能)

①の申込み手続き後、申込先の学校で内容の確認、審査がされ、受講決定や利用可能な場合は「申し込み完了」 のメール連絡があります。

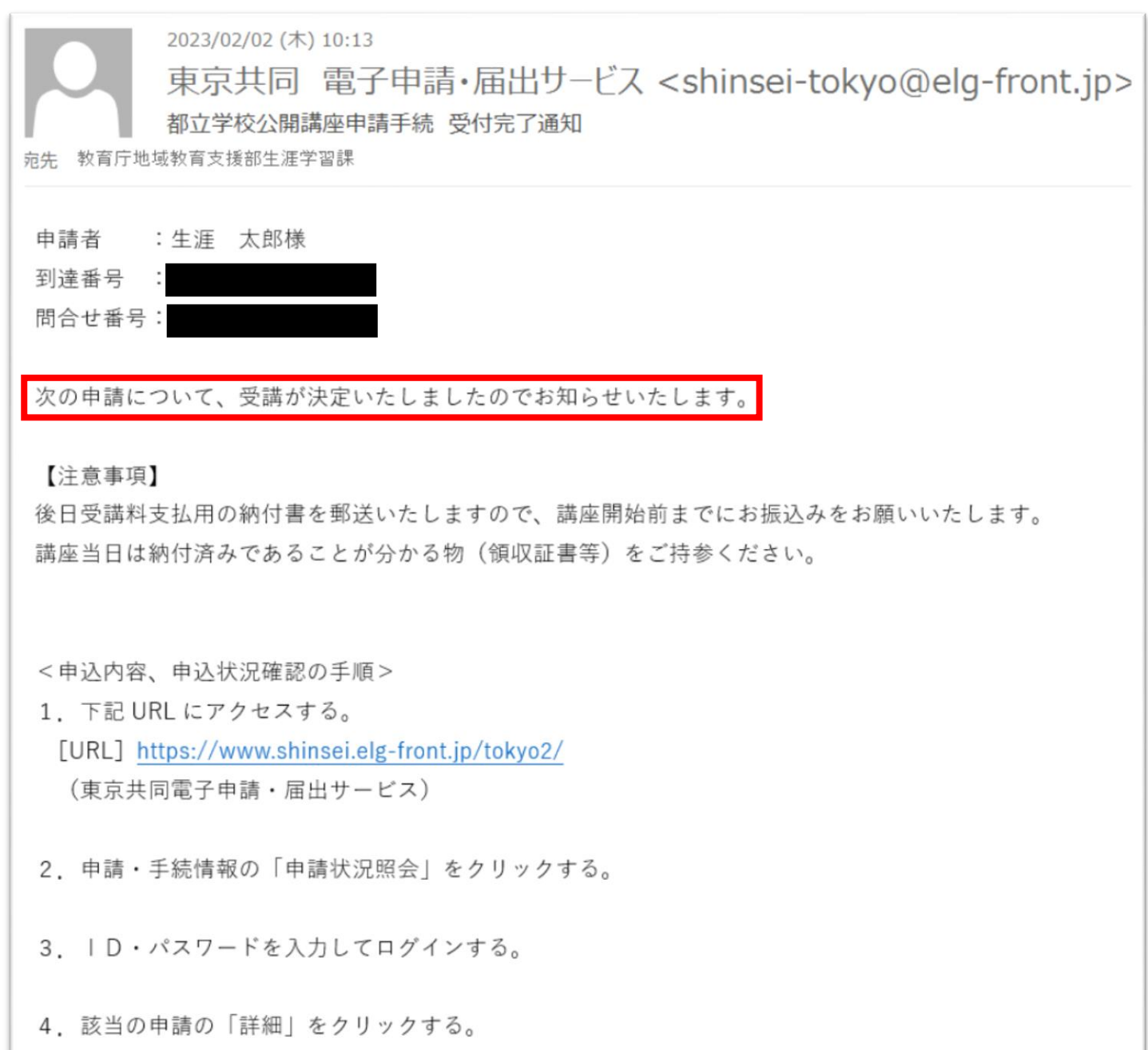

メールでも可否が分かるようになっておりますが、電子申請サービス内の「申請状況照会」からも状況確認が 可能となっております。確認方法は以下の通りです。

(1)申請の概要画面内「電子申請と申請済み手続の照会」の申請状況照会をクリックします。

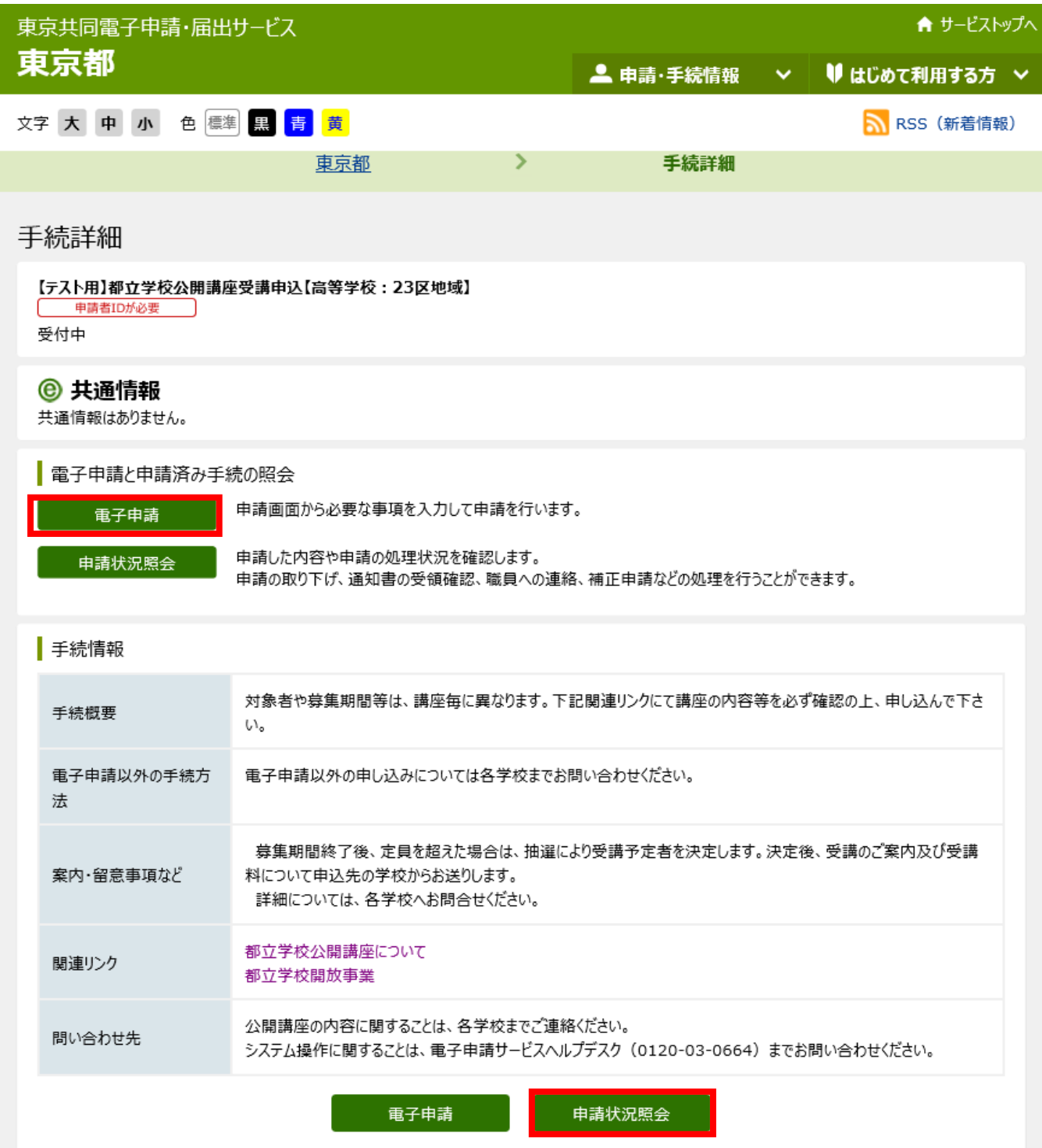

(2)ユーザーID をお持ちの方はユーザーID とパスワードを、到達番号と問い合わせ番号で照会をしたい方 は「到達番号で照会」をクリックしてください。

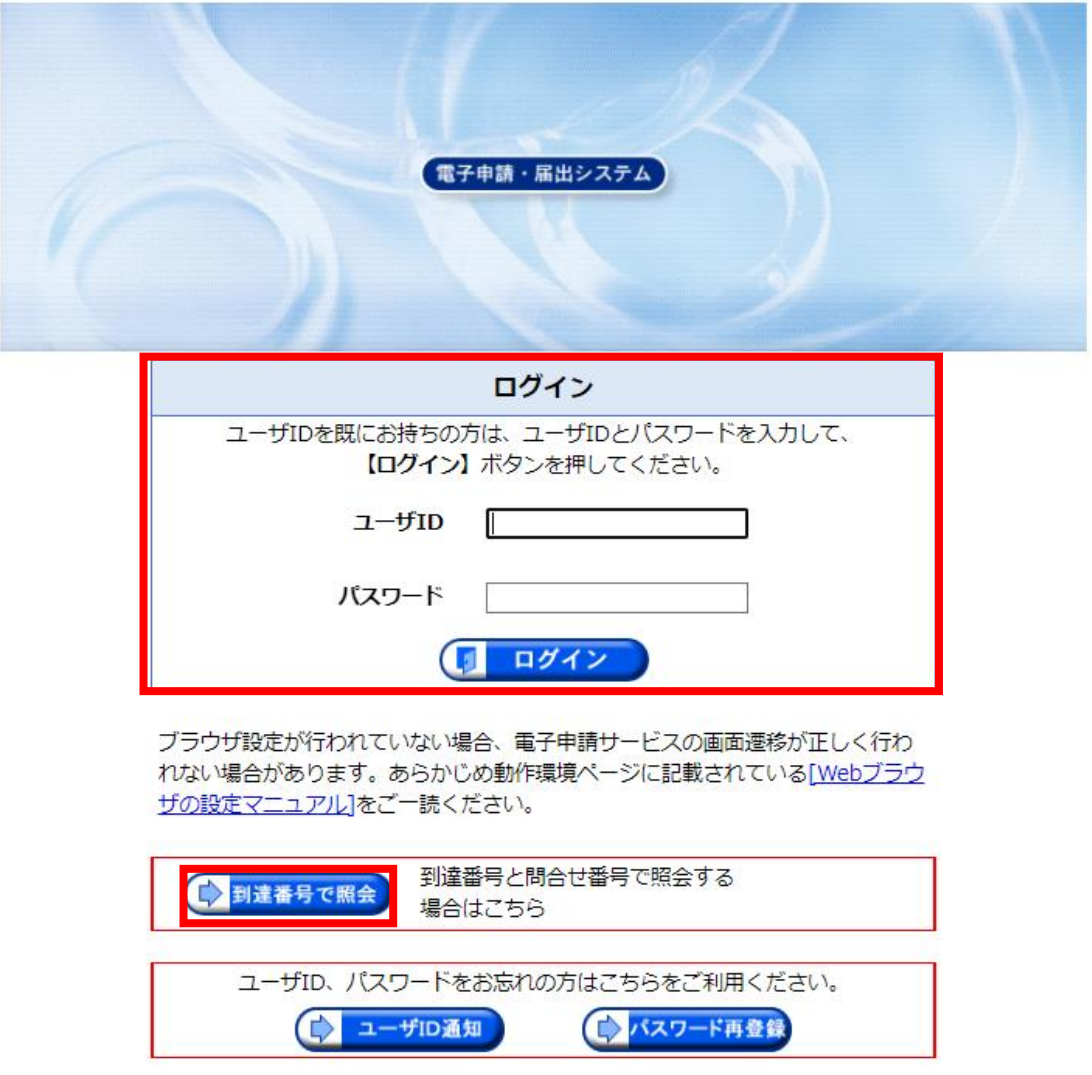

到達番号および問い合わせ番号で照会をする方は、以下の画面が表示されますので、番号を入力し、「照会」を

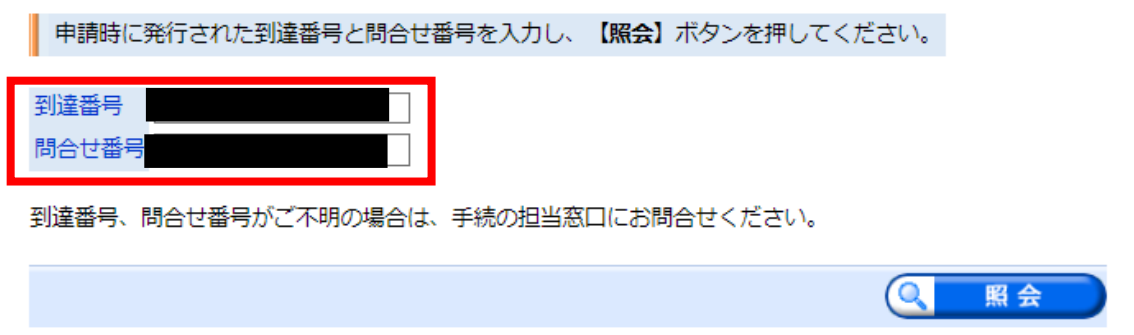

クリックしてください。

(3)ログインまたは照会後、申請状況画面が表示されます。「状態」欄から申請状況の確認ができます。 「到達済み」…申請者の申込みはしているが、申込先の審査が終わっていない状態 「受付済み」…申込先の審査が終わり、受講・利用が可能と判断された状態 「差し戻し」…申込先の審査が終わり、受講・利用は不可と判断された状態

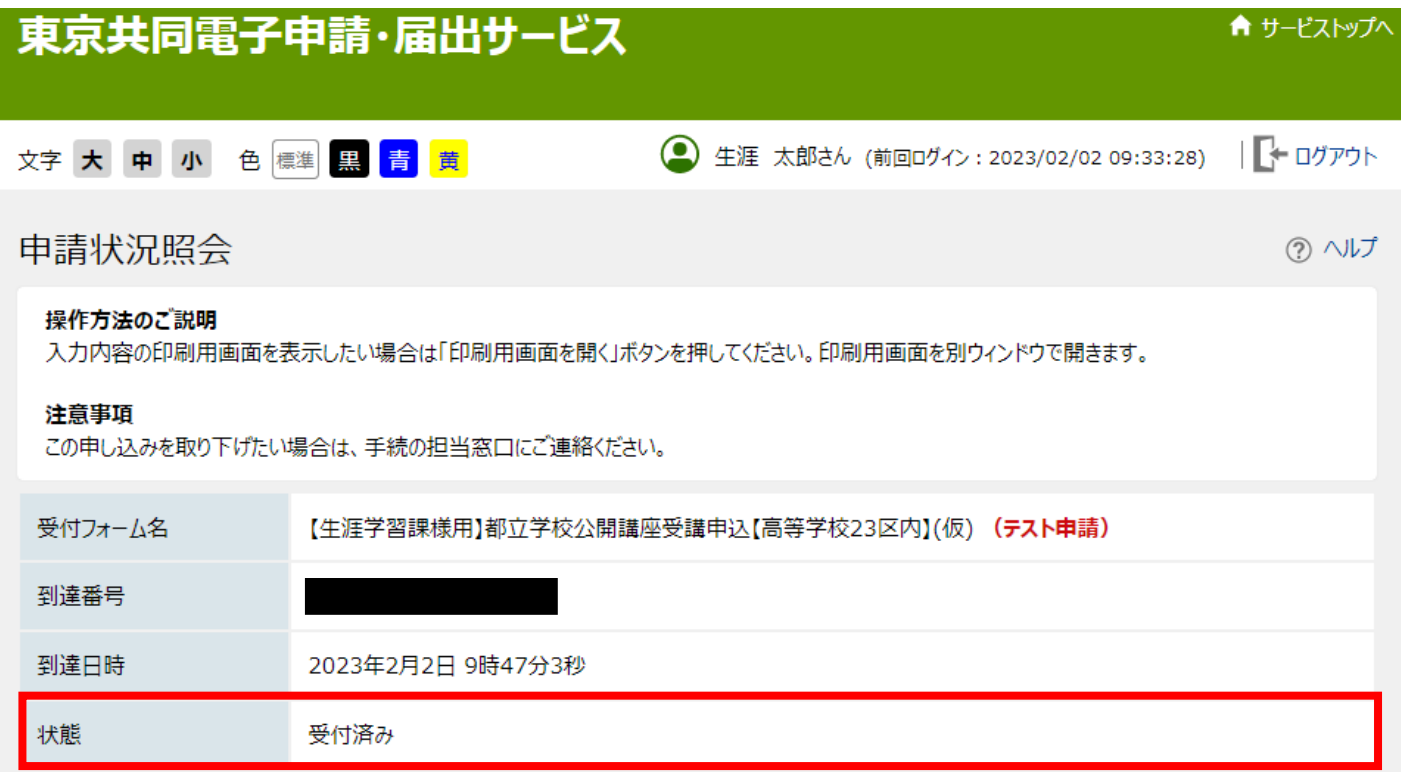

(参考)

公開講座受講、施設開放団体登録、施設開放施設利用申込の各受付完了メールは以下の通りです。

## 【公開講座】

#### ●受講申込決定

次の申請について、受講が決定いたしましたのでお知らせいたします。

### 【注意事項】

後日受講料支払用の納付書を郵送いたしますので、講座開始前までにお振込みをお願いいたします。 講座当日は納付済みであることが分かる物(領収証書等)をご持参ください。

●受講不可

 このたびは都立学校公開講座にお申込みいただきありがとうございました。 お申込みいただいた講座について、抽選の結果、 残念ながら受講不可となりましたのでお知らせいたします。

【施設開放団体登録】

#### ●登録受付完了

都立学校施設開放団体登録手続きについて、申請が受理されました。

登録番号は<●●●●●>です。

これにて申請いただいた学校の施設利用申込が可能となります。

施設利用の申し込みは各学校の指示に従い実施してください。

なお、電子申請で施設利用申込が可能な場合はこちらの URL から申込可能です。

<都立学校施設開放利用申請の URL>

https://www.shinsei.○○○○○○○○.jp

施設利用に関してご不明な点がありましたら、各学校までお問い合わせいただきますようお願いいたします。

## ●登録不可

 このたびは都立学校施設開放団体登録に申請いただきありがとうございました。 お申込みいただいた内容について、(審査/抽選)の結果、 貴団体の登録を見送ることとなりましたのでお知らせいたします。

【施設開放利用申込】

●利用可能

このたびは都立学校開放施設の使用についてお申込みいただきありがとうございました。

お申込みいただいた内容で承認されましたのでお知らせします。

使用の際は各校のルールを順守のうえご利用ください。

光熱水費を納入した場合は、領収証書等納付済みがあることが分かる書類をご持参ください。

万が一使用をキャンセルしたい場合は使用申請した学校へ必ず御連絡ください。

#### ●利用不可

このたびは都立学校開放施設の使用についてお申込みいただきありがとうございました。

お申込みいただいた内容について、(抽選/校内調整)の結果、

当該申請日は使用不可となりましたのでお知らせいたします。

誠に申し訳ございません。